## **10 Minutes de Code <sup>U</sup>NITE <sup>2</sup> : <sup>C</sup>OMPETENCE <sup>2</sup>**

 $^*$ Classeur $\leftrightharpoons$ 

couleur2" enregistr. effectué

Text "Transition de couleurs" Request "Temps de transition", $w$ Request "Valeur du pas",s **C** Transition du rouge EndPrgm

 $1.1$ 

Prgm Local  $i.w.s$ 

Define couleur  $2()$  =

 **TI-NSPIRE™ CX AVEC LE TI-INNOVATOR™ HUB NOTES DU PROFESSEUR**

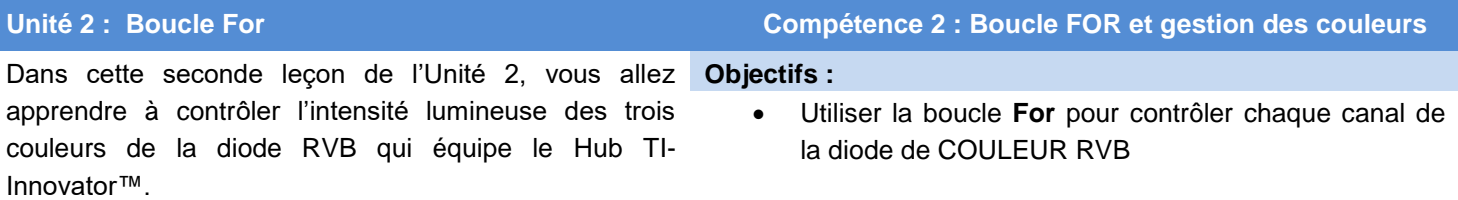

Les valeurs (de 0 à 255) permettant de contrôler les trois canaux Rouge, Vert et Bleu envoyées à la diode RVB déterminent la luminosité de chaque couleur. Ce programme montre comment faire varier graduellement le taux de chaque canal afin d'obtenir par transition les (256<sup>3</sup>) couleurs possibles. Vous utiliserez de nouveau la boucle **For** dans votre programme.

#### **Créer un programme de changement des couleurs**

- 1. Créer un nouveau programme et le nommer COULEUR2.
- 2. Ajouter **Text** après le titre du programme comme montré sur l'écran de droite.
- 3. Ajouter **Request** et entre guillemets ajouter le texte « Temps de *transition ? »*.
- 4. Puis ajouter une virgule et la variable *w*.
	- Cette variable sera utilisée dans l'instruction **Wait**, donc plus le nombre est petit, plus court sera le temps d'attente avant que ne soit exécutée l'instruction suivante.
- 5. Comme montré sur l'écran de droite, ajouter également une instruction Request afin de fixer la valeur du **pas** utilisée dans **la boucle For** si vous souhaitez accélérer un peu les transitions.

*Notes :* **Local i** *permet à la variable de ne pas être crée en dehors du programme).* 

#### *Le symbole © est obtenu à partir de menu > Actions > Insert Comment.*

Notre programme va graduellement (en fonction des valeurs d'attente et de pas) augmenter l'intensité du ROUGE, puis ajouter du VERT, puis retirer progressivement le ROUGE, puis ajouter le BLEU, retirer le VERT, puis ajouter ROUGE au BLEU, puis retirer le BLEU, Puis enfin enlever le ROUGE. Il s'agit d'un programme assez long, et vous pouvez l'exécuter après avoir terminé chacune des boucles For pour tester son fonctionnement.

C'est une bonne chose que l'éditeur de programmes fournisse automatiquement l'instruction **For** et **EndFor** simultanément ainsi vous ne l'oublierai pas ultérieurement.

6. Ajouter une boucle **For…EndFor** (à partir du menu Contôles) après les deux instructions **Request** .

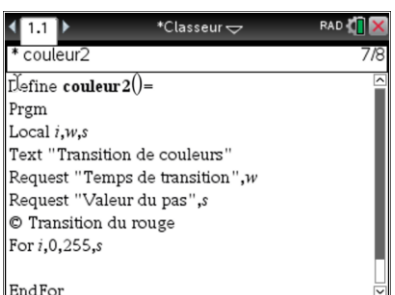

Ce document est mis à disposition sous licence Creative Commons

<http://creativecommons.org/licenses/by-nc-sa/2.0/fr/>

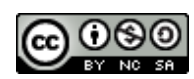

# **10 Minutes de Code <sup>U</sup>NITE <sup>2</sup> : <sup>C</sup>OMPETENCE <sup>2</sup>**

### **TI-NSPIRE™ CX AVEC LE TI-INNOVATOR™ HUB NOTES DU PROFESSEUR**

### **Compléter la première Boucle**

- 1. Ajouter les arguments de la boucle **For** afin que la variable *i* s'incrémente depuis 0 jusqu'à 255. Utiliser la variable *i* et la variable *s*.
- 2. Ajouter l'instruction **Send "SET COLOR** à partir du menu **HUB**.
- 3. Utiliser la fonction **eval(** ) depuis le menu **HUB** pour la variable *i* pour contrôler le canal ROUGE et mettre les canaux VERT et BLEU à 0.
- 4. Ne pas oublier de fermer guillemets et parenthèses.
- 5. Placer ensuite l'instruction **Send** avec **Wait** en utilisant la variable *w* déjà appelée par l'instruction **Request** .

**Conseil à l'enseignant :** Après avoir complété la première boucle, les étudiants pourront faire fonctionner le programme afin d'observer la diode de couleur « COLOR LED » s'éclairer graduellement vers le ROUGE. Utiliser une petite valeur pour la commande Wait, comme 0.1 et une valeur plus grande pour le pas, comme 10.  $\frac{4}{10}$ 

6. Après la fin de cette première boucle **For** vous pouvez utiliser l'instruction **Text** avec un message et admirer la magnifique couleur de la diode.

### **Ajouter la boucle pour le VERT**

Maintenant nous allons construire une autre boucle **For** pour ajouter du VERT à diode RVB. Mais cette fois, nous voulons seulement contrôler le canal VERT et ne pas toucher au canal ROUGE. Nous pouvons le faire de deux façons :

#### **Send "SET COLOR 255 eval(i) 0"**

(Le Rouge étant allumé alors que le Bleu est éteint)

ou

.

#### **Send "SET COLOR.GREEN eval(i)"**

Cette deuxième instruction contrôle uniquement le canal VERT et n'affecte pas les canaux ROUGE et BLEU. Dans les deux cas, notez que nous pouvons réutiliser la variable **i** de la première boucle **For**.

Dans l'image à droite, notez que nous avons choisi d'utiliser la méthode précédente.

- 1. Ajouter l'instruction **Wait** à l'intérieur du corps de boucle en utilisant la variable *w*.
- 2. Ajouter l'instruction **Text** après le**End** de la boucle et admirez la nouvelle couleur. De quelle couleur s'agit-il ?

Ce document est mis à disposition sous licence Creative Commons

<http://creativecommons.org/licenses/by-nc-sa/2.0/fr/>

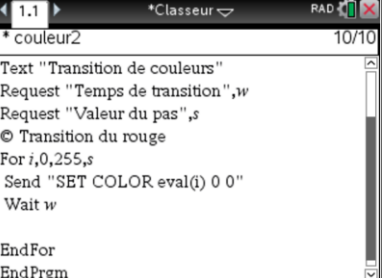

 $^\ast$ Classeur $\smile$ 

 $11/1$ 

couleur2

Wait w EndFor

Text "Transition de couleurs Request "Temps de transition", $w$ Request "Valeur du pas",s C Transition du rouge For i, 0, 255, s

Send "SET COLOR eval(i) 0 0"

Text "Appuyer sur enter" C Transition du vert

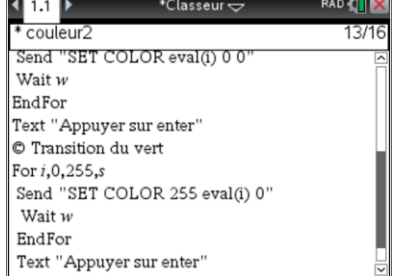

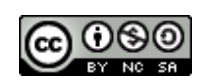

## **10 Minutes de Code <sup>U</sup>NITE <sup>2</sup> : <sup>C</sup>OMPETENCE <sup>2</sup> TI-NSPIRE™ CX AVEC LE TI-INNOVATOR™ HUB NOTES DU PROFESSEUR**

Maintenant, nous voulons diminuer progressivement la quantité de ROUGE de façon à ne conserver que le VERT.

Pour *diminuer* dans une boucle **For**, nous commençons par la valeur la plus élevée pour aller vers la plus faible en utilisant un pas négatif.

#### **For i, 255, 0, -S**

Commence à 255 et soustrait S à chaque pas de la boucle jusqu'à ce que la variable **i** soit inférieure à 0 lorsque la boucle se termine. Pensez à utiliser le signe négatif [-] et non la touche correspondant à l'opérateur de soustraction. Ce qui renverrait un message d'erreur.

Nous voulons seulement modifier le canal ROUGE, nous utilisons donc l'instruction **Send** .

Le reste de cette boucle est similaire aux deux premières boucles que nous avons construites. L'image de droite ne montre que les mots clés saisis. Pouvez-vous remplir chacune de ces instructions ? Sinon, reportez-vous à l'étape suivante.

Voici la section complétée qui supprime progressivement le ROUGE. À la fin de cette boucle, vous devriez voir une couleur verte lumineuse :

- 3. Maintenant ajouter une boucle pour avoir du BLEU.
- 4. Puis ajouter une boucle pour enlever le VERT.
- 5. Puis créer une boucle afin d'ajouter de nouveau du ROUGE.
- Quelle couleur voyez-vous à la fin de ces boucles ?
- 6. Ensuite ajouter une boucle pour enlever le BLEU.
- 7. Finalement, ajouter une boucle pour enlever le ROUGE.
- Quelle est la couleur de la LED à la fin du programme ?
- Que se passe-t-il lorsque les trois canaux de couleur sont 0 ?

Extension : Utiliser **DispAt** aux emplacements appropriés afin d'afficher les valeurs des couleurs RVB de chaque canal. Vous avez besoin d'une instruction dans chaque boucle, mais elles utilisent la même instruction. Vous pouvez donc les créer par un simple « Copier-Coller »

> **Conseil à l'enseignant :** Lorsque ROUGE et BLEU sont allumés, nous obtenons du violet (magenta). Lorsque BLEU et VERT sont allumés, nous avons du Cyan. Après la fin du programme, la diode pourrait ne pas être éteinte. Ceci car les dernières valeurs transmises par l'instruction **Send** ne seraient pas à 0. Afin de vous assurer que la diode est bien éteinte à la fin du programme, utiliser l'instruction **: Send "SET COLOR 0 0 0".**

> Voici une autre nouveauté de l'éditeur de programmes : Lorsque vous écrivez un grand nombre d'instructions et que vous décidez de les inclure dans une boucle, sélectionnez d'abords les instructions puis appelez la boucle à partir du menu approprié. Cela placera le début de la boucle en haut de la sélection et la fin de la boucle à la fin de la sélection.

Ce document est mis à disposition sous licence Creative Commons

<http://creativecommons.org/licenses/by-nc-sa/2.0/fr/>

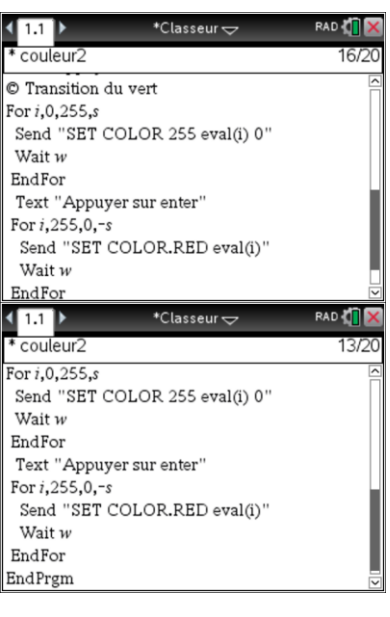

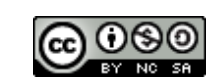